# Executive Order 17-09: Coordination of Vendor Payments

MAY 15, 2018

#### Background

- ▶ Secretary of State audit recommendation
	- $\blacktriangleright$  1997, 2004, 2015
- $\blacktriangleright$  Legislative interest in collecting liquidated and delinquent accounts
	- ▶ Legislative Sessions 1999-2017
- $\blacktriangleright$  Governor's interest in collecting liquidated and delinquent accounts
	- $\blacktriangleright$  Executive Order 17-09

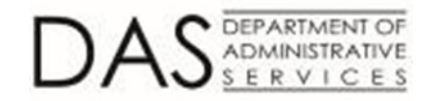

### Executive Order 17-09

- $\triangleright$  Section V: Coordination of vendor payments
	- $\blacktriangleright$  Recoup liquidated and delinquent debt owed by vendors by means of reducing state agencies' payments to such vendors
- Implementation considerations
	- $\triangleright$  System challenges preventing offset
	- $\blacktriangleright$  Data match processes
	- $\blacktriangleright$  Administrative hold/garnishment
- u Oregon Department of Transportation pilot

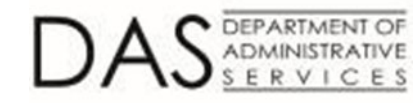

### Agenda

#### DAS SFMS R\*STARS Process Part 1

- $\blacktriangleright$  SFMA data match process
- $\blacktriangleright$  A/P transaction processing
- ▶ DOR Revenue Online Vendor Payment Notification
	- ▶ Using Revenue Online to notify DOR of debtor/vendor matches
	- $\blacktriangleright$  How to retrieve vendor submission response
- DAS SFMS R\*STARS Process Part 2
	- A/P transaction processing based on the vendor submission response
- Security Access: R\*STARS
- Security Access: Revenue Online
- u Closing: Implementation Preparation

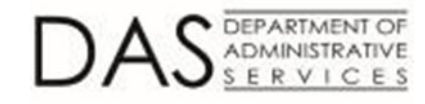

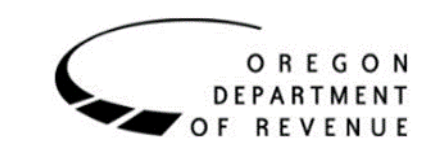

# **Applicability**

- All debtors included on the debtor list have debts that may be collected via garnishment
- Agency management is responsible for determining whether a vendor payment shall be garnished
	- Agency management shall apply good judgment and independent thinking when determining not to garnish
	- $\triangleright$  Agency management must document the basis for the decision
- Resources for determining garnishment applicability
	- $\blacktriangleright$  Federal law or regulation
	- $\triangleright$  Oregon Revised Statute
	- Oregon Administrative Rule

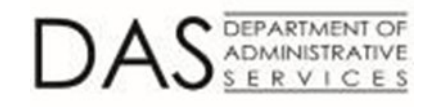

# DAS SFMS

R\*STARS PROCESS PART 1

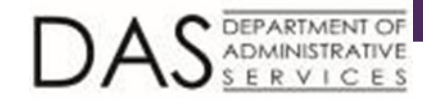

#### R\*STARS Process Part 1

#### $\blacktriangleright$  SFMA programming

- $\triangleright$  Pick up DOR debtor list daily
- $\triangleright$  Compare current and prior day interface files to determine what changed
- $\blacktriangleright$  Inactivate profiles associated with vendors on the DOR debtor list nightly
- $\blacktriangleright$  Agency A/P transaction processing
	- $\blacktriangleright$  Transactions associated with these inactive vendors will error
	- $\blacktriangleright$  Review 51/52 screen for inactivation reason

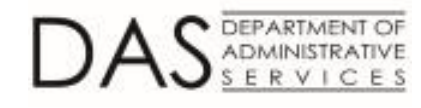

#### Sample Error Transaction

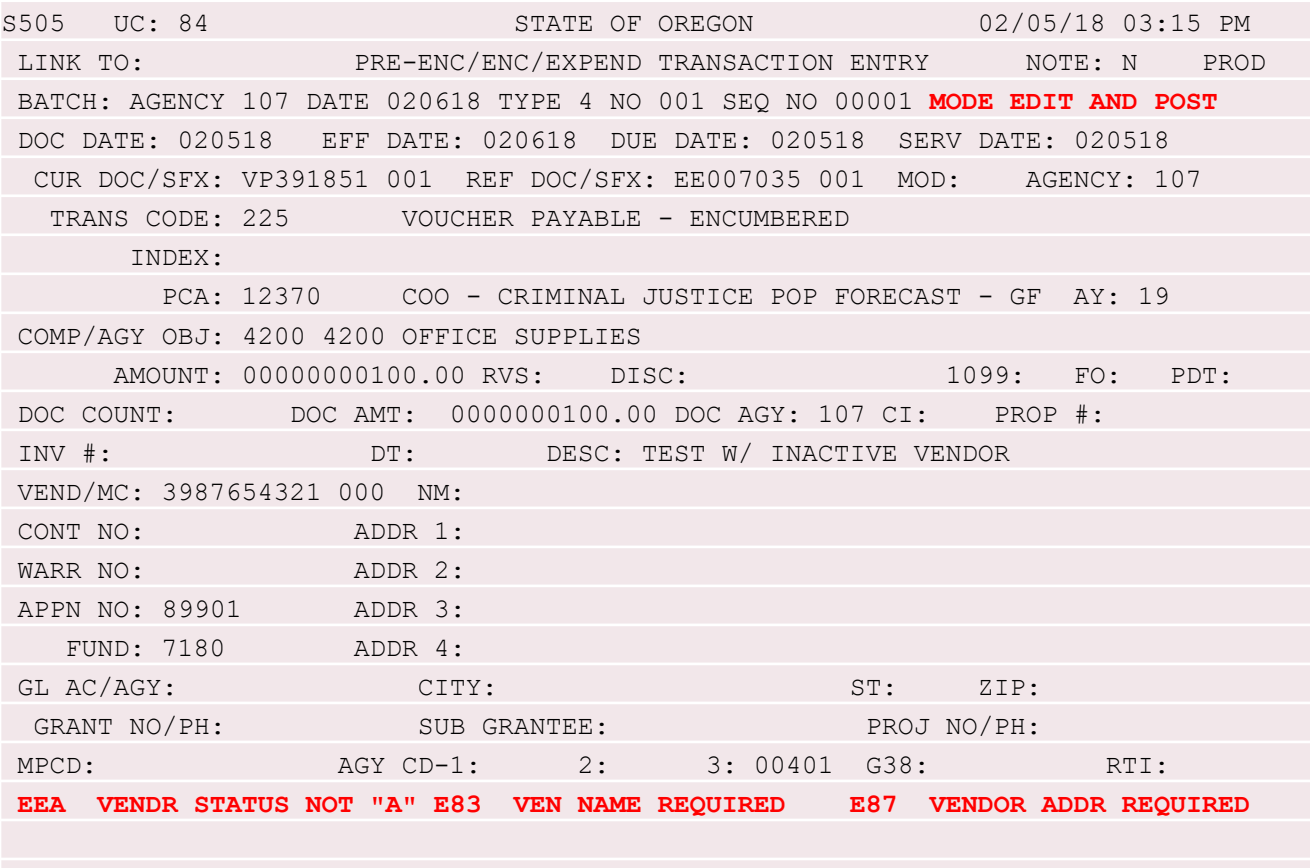

F1-HELP F3-RTI F4-EDIT F5-PRIOR F6-BALANCING F7-DETAILS F9-INTERRUPT F10-SAVE F11-SAVE/CLEAR F12-HEADERS CLEAR-EXIT

EPARTMENT OF

#### 51/52 Screen

DEPARTMENT OF

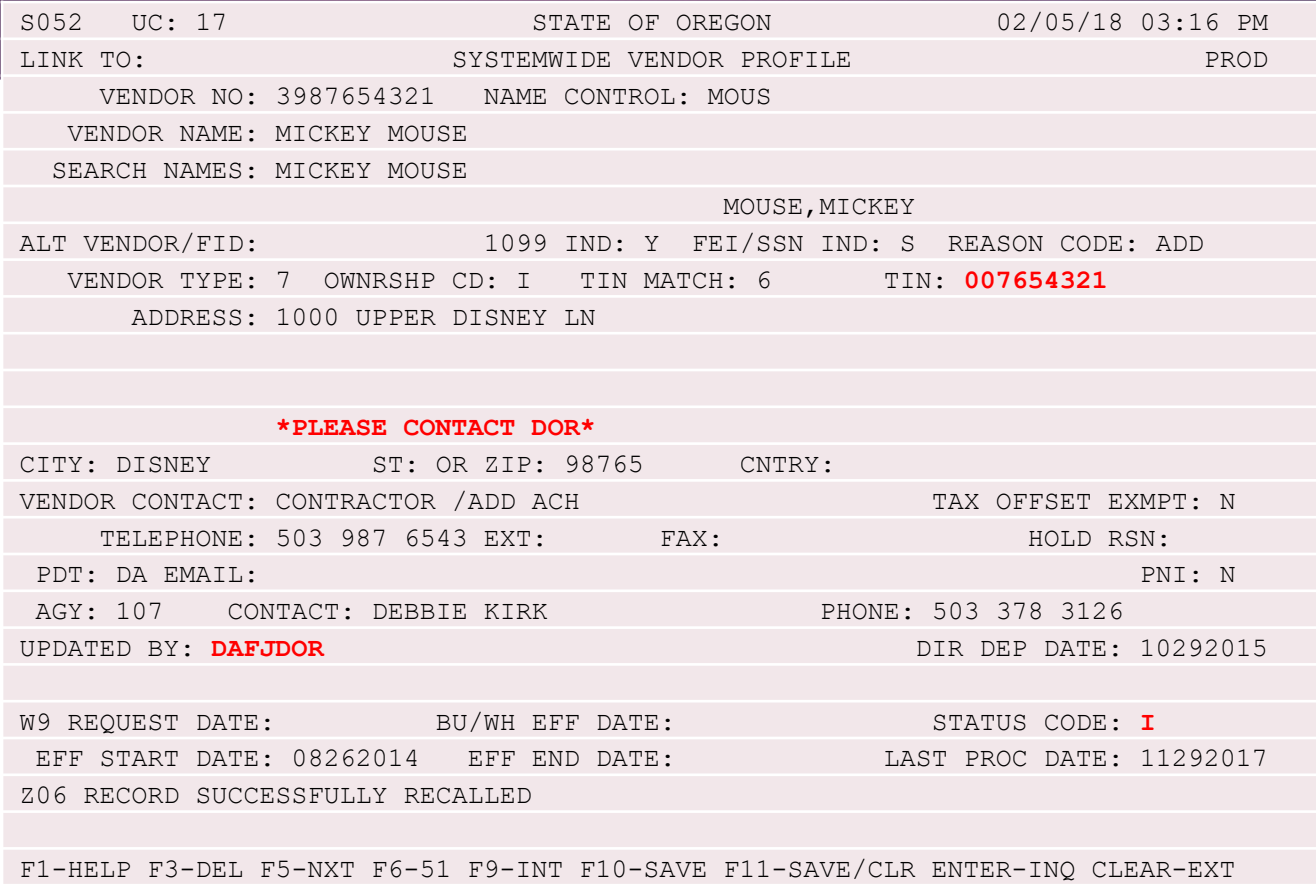

9

## R\*STARS Process Part 1 (cont.)

- Agency management shall determine if the payment is subject to garnishment
	- For example, worker's compensation payments and unemployment benefits are **not** subject to garnishment (additional examples available in ORS 18.845)
	- Federal grant payments are **not** subject to garnishment
	- u Federal fund payments (not affiliated with a grant) **may be subject**  to garnishment
- If the payment is <u>NOT</u> subject to garnishment, send request to SFMS to temporarily activate the vendor
- If the payments IS subject to garnishment, notify DOR of the debtor/vendor match via Revenue Online

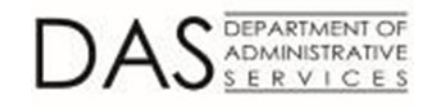

# Revenue Online

VENDOR PAYMENT NOTIFICATION

## **Outline**

- Getting to Revenue Online (ROL)
- Submitting vendor information
- Retrieving the vendor submission response

12

- Managing additional logons
	- Adding additional logons
	- $\blacktriangleright$  Editing additional logons

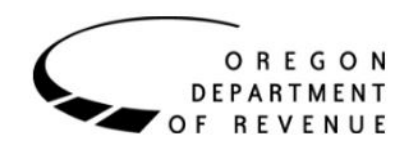

# Getting to Revenue Online

- 1. Access
	- [www.oregon.gov/dor/](http://www.oregon.gov/dor/), and click the Revenue Online button.
- 2. Revenue online opens.
	- [https://revenueonline.dor.or](https://revenueonline.dor.oregon.gov/tap/_/) egon.gov/tap/\_/
	- Enter the Username and password provided to you by DOR. **Do not** click the *Don't have a login? Sign up now* hyperlink.

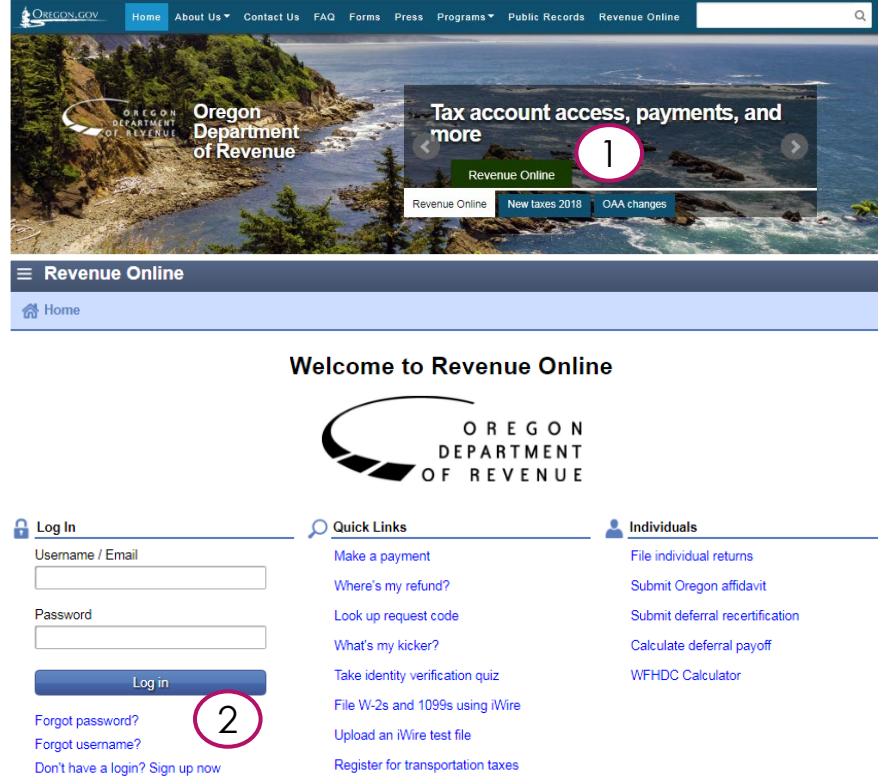

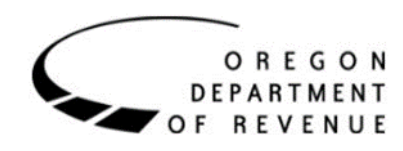

# Submitting Vendor Information

1. Log into ROL.

OREGON **DEPARTMENT** 

**REVENUE** 

O F

- 2. Access the *Garnishment Access* account.
- 3. From the **I Want To** section, click *Submit Vendor Information*.
- 4. Agency information may be overridden.
	- By default, the customer level name and address are prepopulated.
	- It is not necessary to override the agency information because the response is returned electronically.

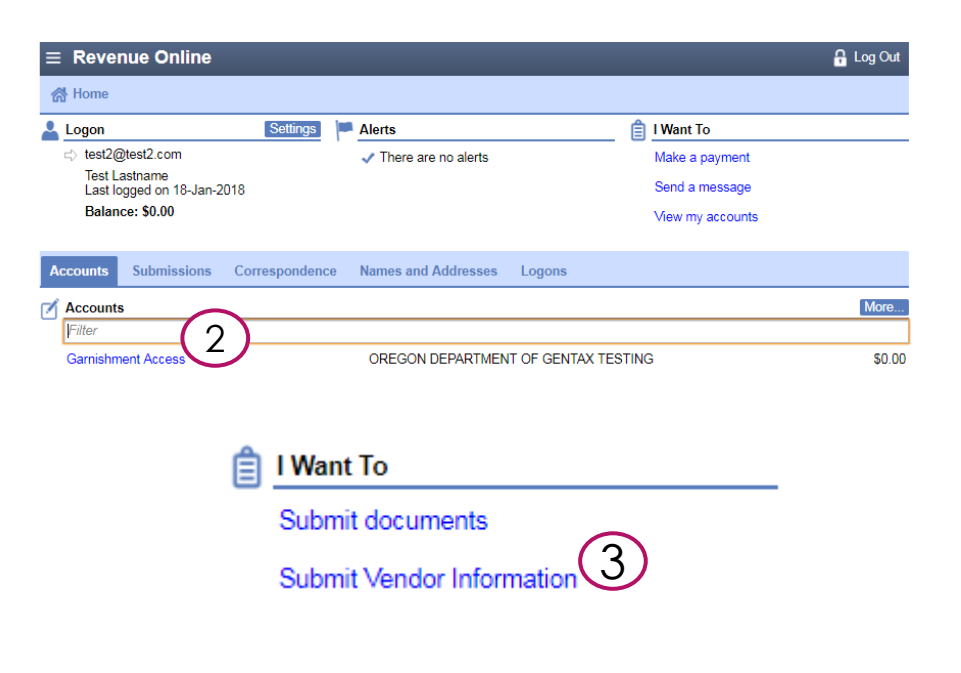

**Agency Information** Agency Name OREGON DEPARTMENT OF GENTAX TESTING Contact Name Test Lastname

4

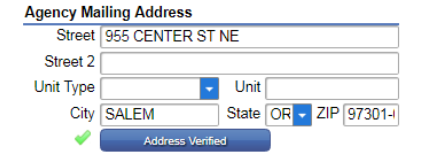

#### Submitting Vendor Information (cont.)

#### 5. Enter the **Vendor Information**.

- Enter the **Vendor Name** as it appears in your system.
- Select the appropriate **Id Type**. (SSN or FEIN)
- Enter the **Vendor ID** number. (SSN or FEIN)
- Enter the total **Amount Payable to Vendor**.
- 6. Enter the **Vendor Address**.
- 7. Verify the Address.
	- Select one of the *Verified* or *As Entered* options.
- 8. Click the **Submit** button.
- 9. A Confirmation window opens. Click the **OK** button.
	- You will also receive a confirmation email.

#### **Vendor Information**

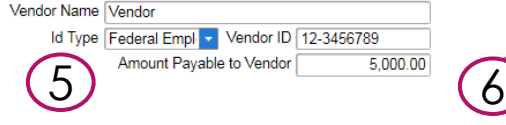

#### **Vendor Address**

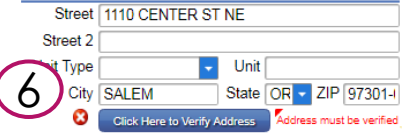

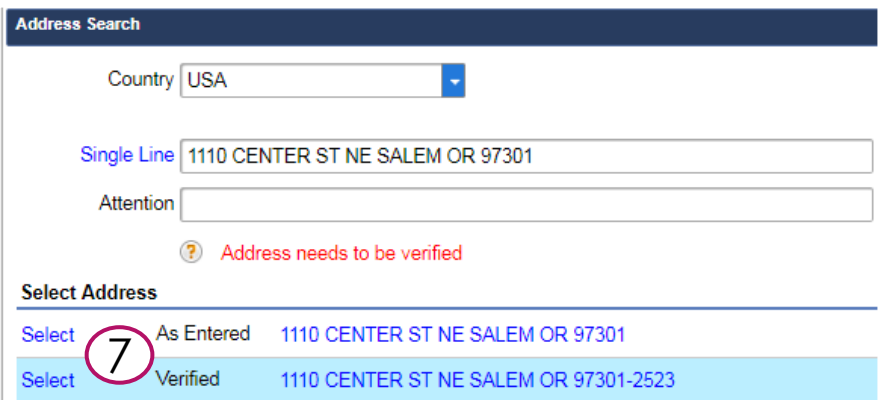

OREGON **DEPARTMENT** REVENUE

#### Retrieving the Vendor Submission Response

- 1. When DOR processes the request, you will receive an email confirmation instructing you to access ROL to view the results.
- 2. Log into ROL and access the *Garnishment Access* account.
- 3. From the **Account Alerts** section, click the unread message hyperlink.
- 4. Click the **Subject** hyperlink for the message you'd like to view.
	- If a garnishment has been ordered, a .pdf will be included in the **Attachments** section of the message.
	- If a garnishment has not been ordered, you can proceed to processing your payment.

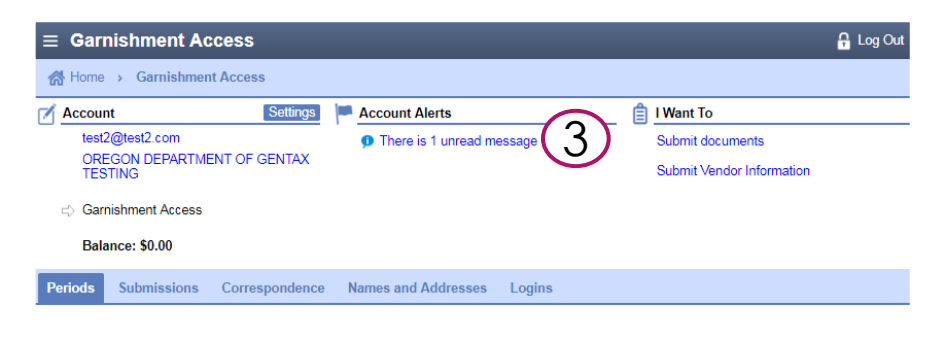

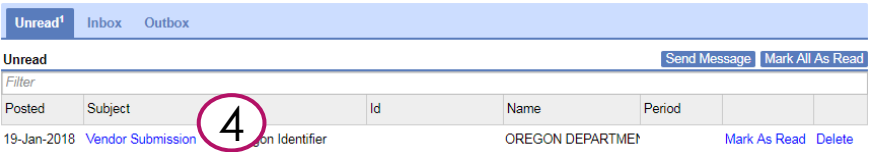

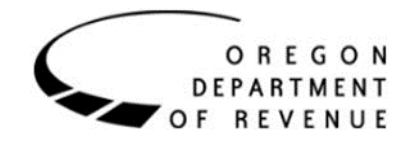

# Retrieving the Vendor Submission Response (cont.)

- If you have a question regarding the web message, please contact the agent via their direct line.
	- Phone numbers are listed in the agent's email signature within the body of the web message.
- If a payment is being sent to DOR, the Garnish ID from the garnishment MUST be referenced in the Invoice Description field.
	- Additional information will be discussed in R\*STARS Process Part 2.

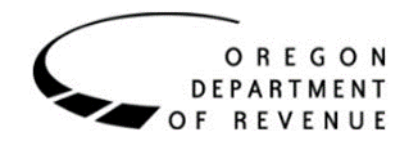

# DAS SFMS

R\*STARS PROCESS PART 2

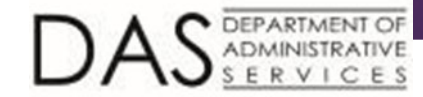

## R\*STARS Process Part 2 (cont.)

#### $\blacktriangleright$  If DOR does not issue a garnishment:

- $\blacktriangleright$  The agency sends a request to the SFMS Vendor Desk requesting the vendor profile to be temporarily activated
- If DOR issues a garnishment:
	- $\triangleright$  The agency creates mail code 444 (special mail code for payments collected by DOR)

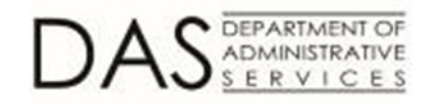

#### Setup Mail Code 444

DEPARTMENT OF ERVICES

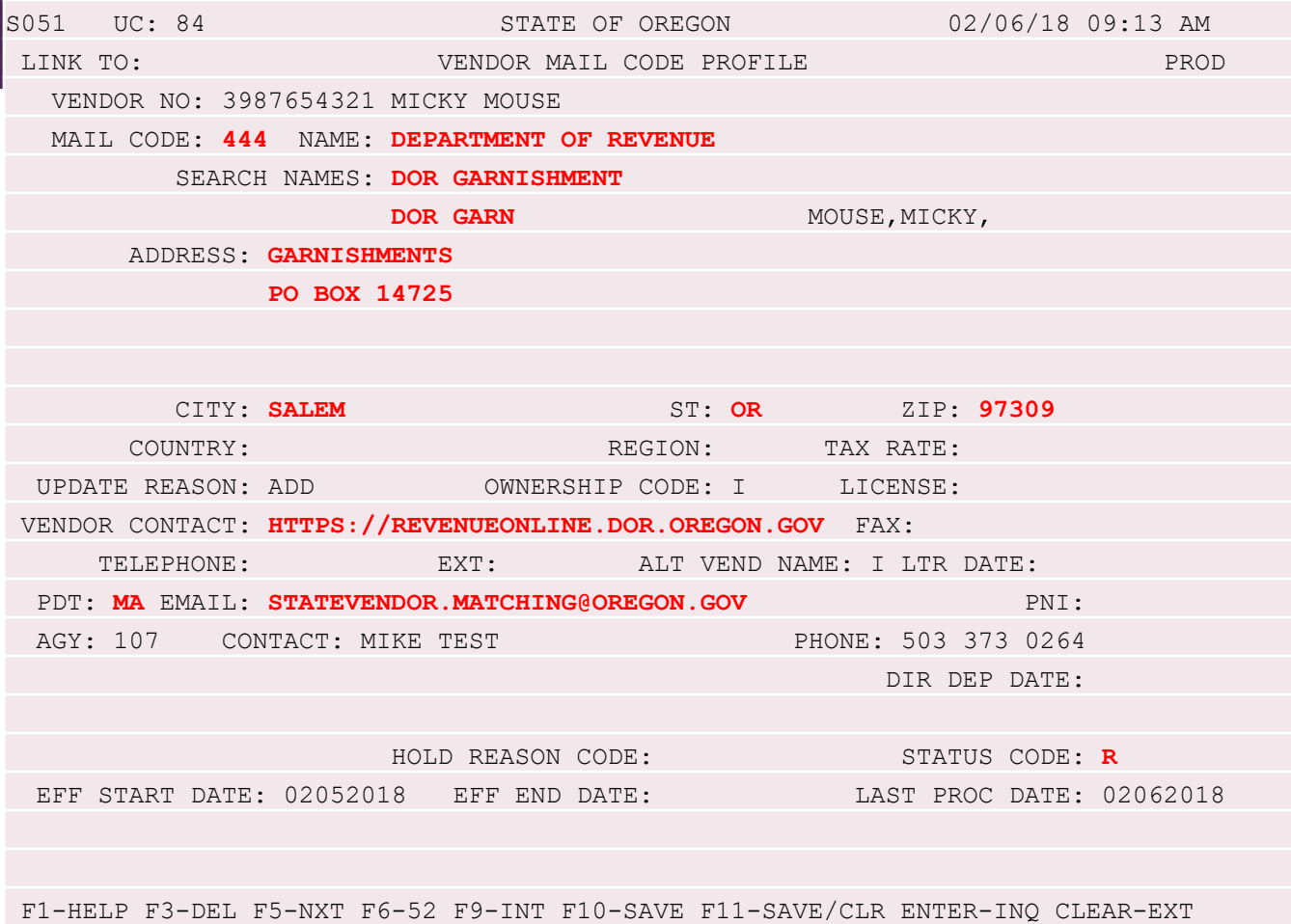

## R\*STARS Process Part 2 (cont.)

- Agencies notify SFMS Vendor Desk that mail code 444 is ready for activation
- After activation, agencies enter payment transaction
	- **EXECUTE:** Payments to DOR MUST include the **Garnish ID** (from the lower right hand side of the garnishment) in the Invoice Description field
	- For partial payments to DOR, the agency will need to:
		- Remit up to the garnishment amount to DOR
		- Remit the remaining payment amount to the vendor

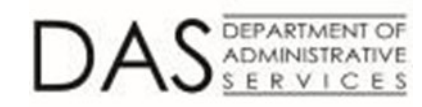

Date: Letter ID:

September 11, 2017 L1326614656

22

### Sample

SAMPLETEST

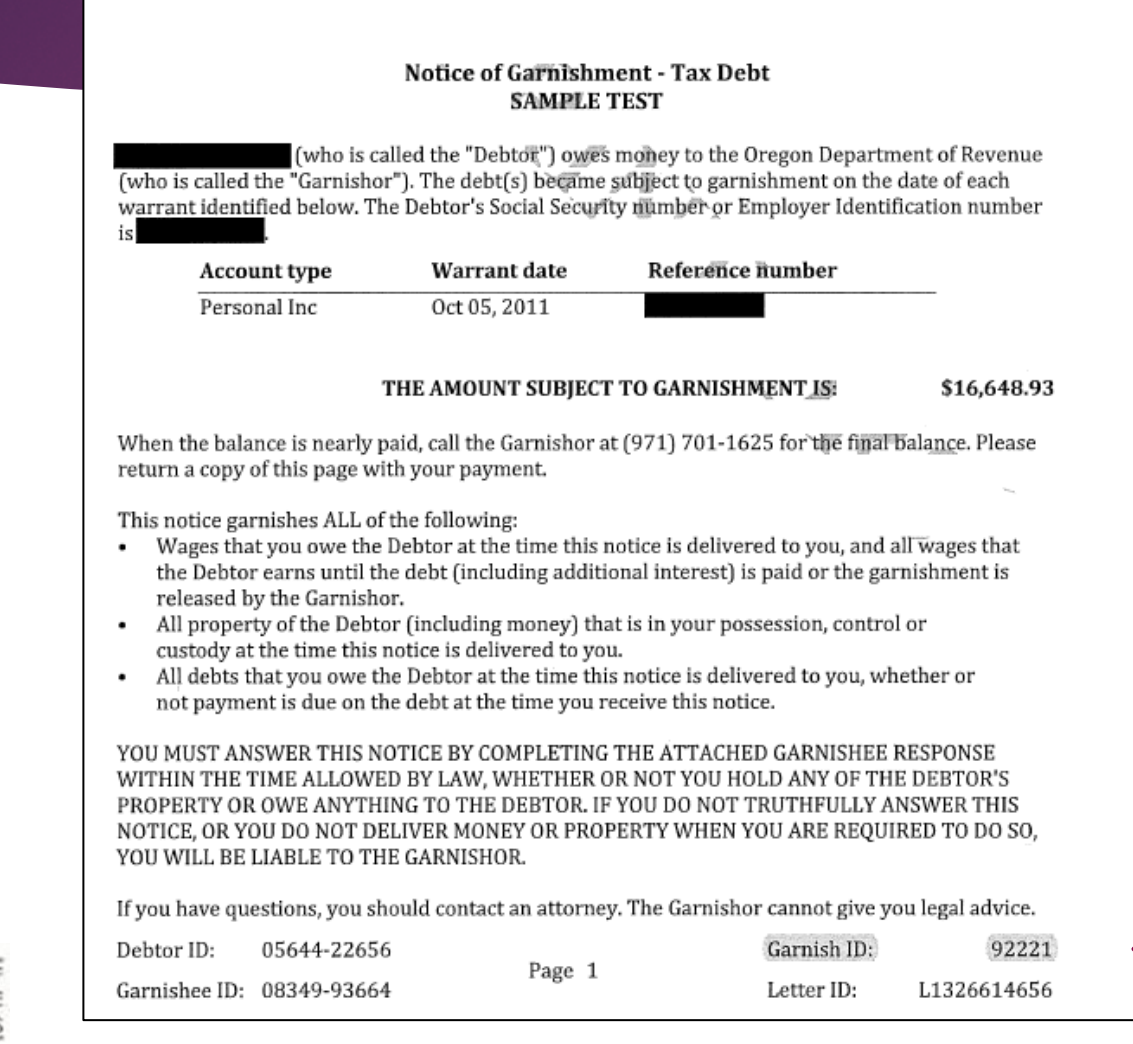

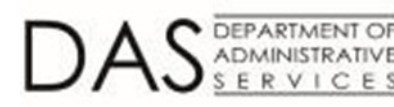

#### Sample Payment

DEPARTMENT OF

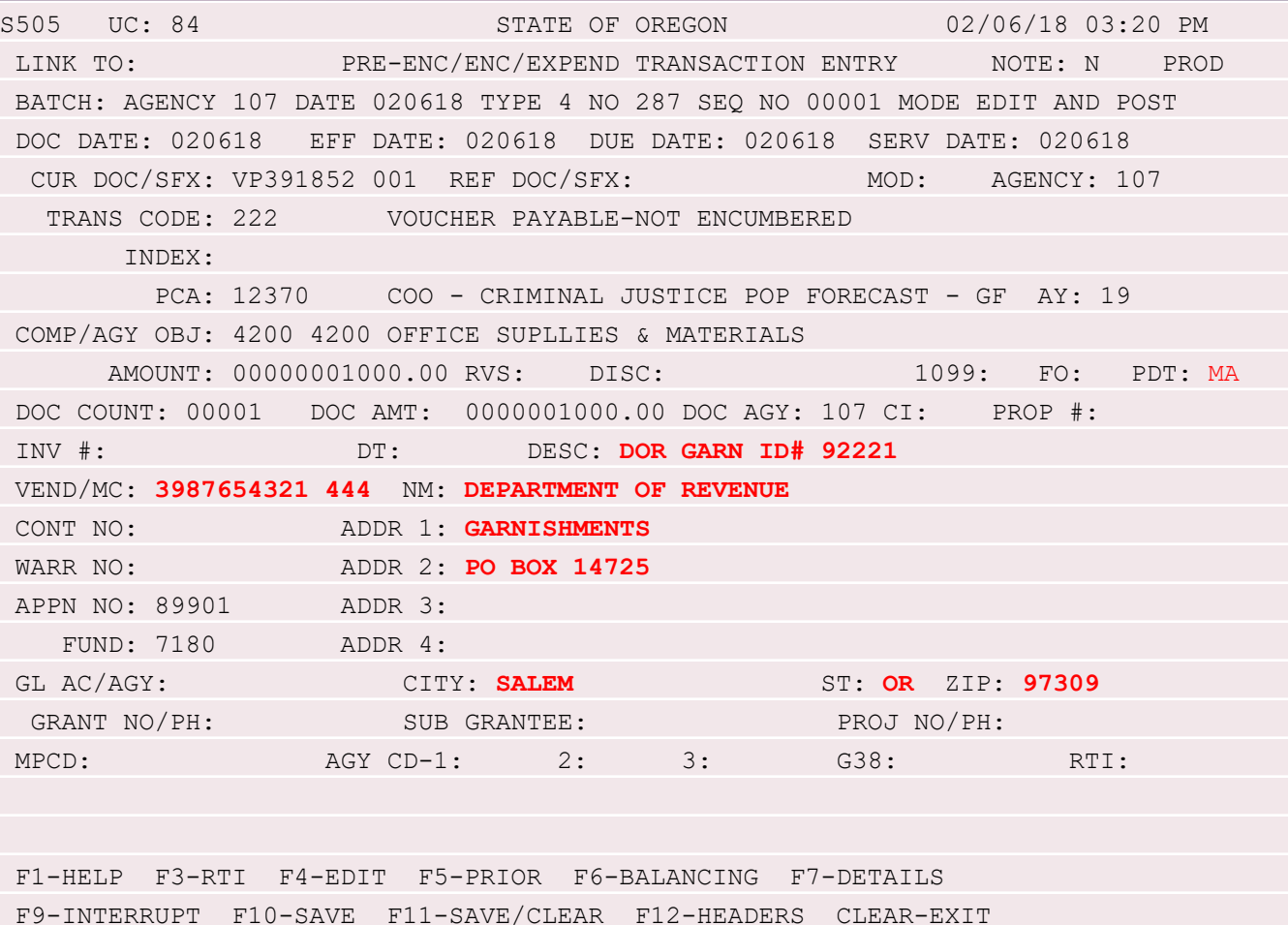

## R\*STARS Process Part 2 (cont.)

- $\blacktriangleright$  Agencies will release payments with no future due dates on the day vendors are activated
- Vendor profiles will inactivate following batch processing that night
- DOR will remove debtors from the debtor list when debts are paid in full
- $\triangleright$  SFMA will automatically activate applicable vendor profiles once the vendor is removed from the debtor list

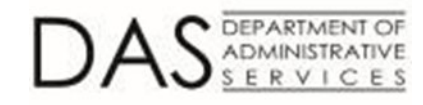

# R\*STARS MISC Information

- u Vendor disputes shall be directed to DOR
- u SFMS staff will NOT monitor vendor garnishments issued by DOR
- Agencies are NOT to send the DOR garnishment paperwork to SFMS
- $\blacktriangleright$  Agencies shall retain the garnishment paperwork as supporting documentation for the payment transaction

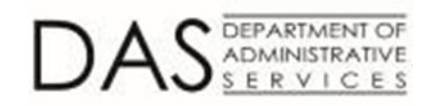

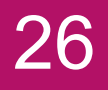

# Security Access

R\*STARS

# R\*STARS Security Changes

- Grant SSN/EIN view on the 52 screen to agencies' payable staff
- Will grant to UC 17, 20, 22, 26, 28, 84, and 98
	- SSN/EIN must be included with notification to DOR of debtor/vendor data match

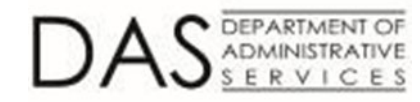

## R\*STARS Security Change

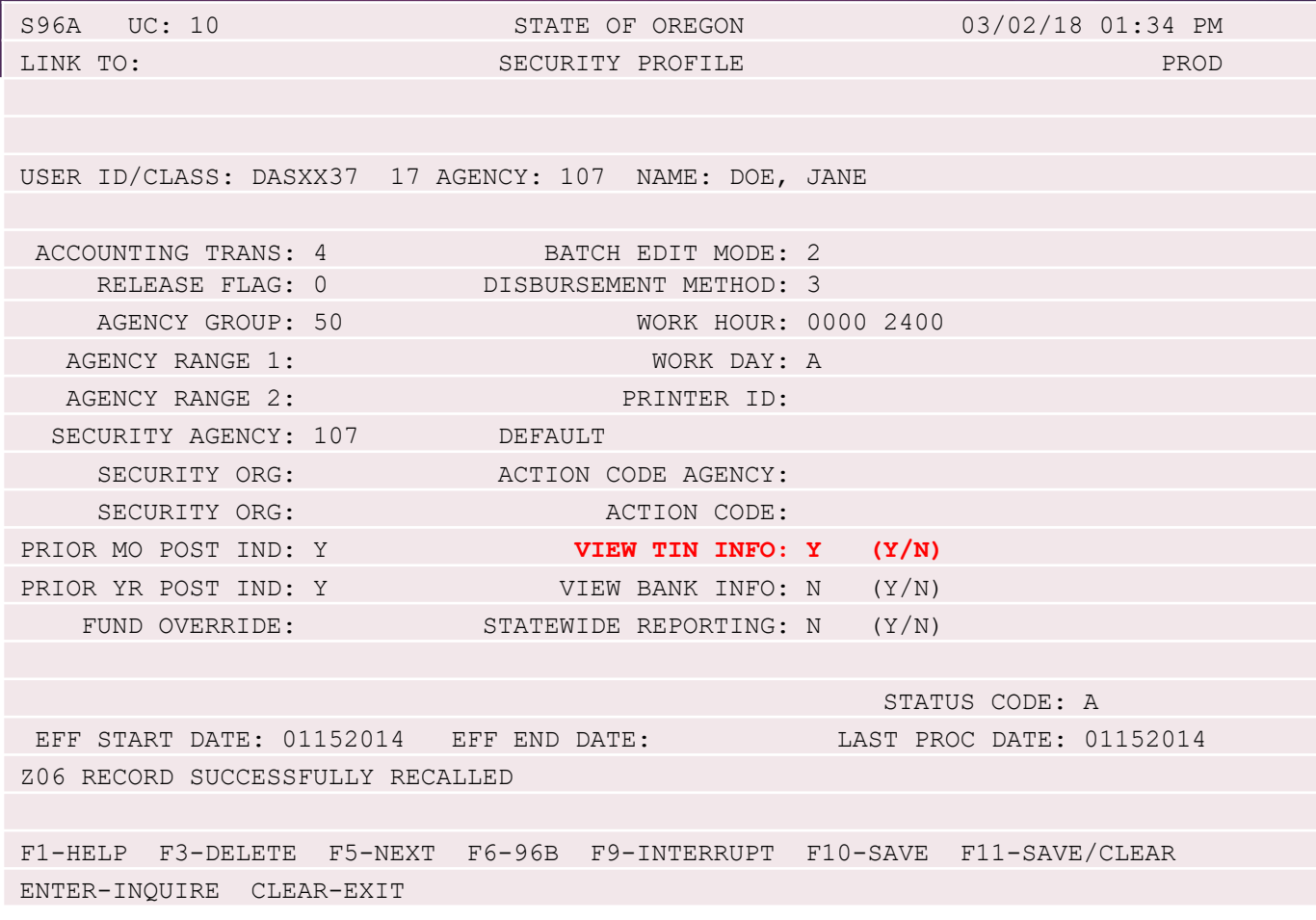

# R\*STARS Security Change

DEPARTMENT OF

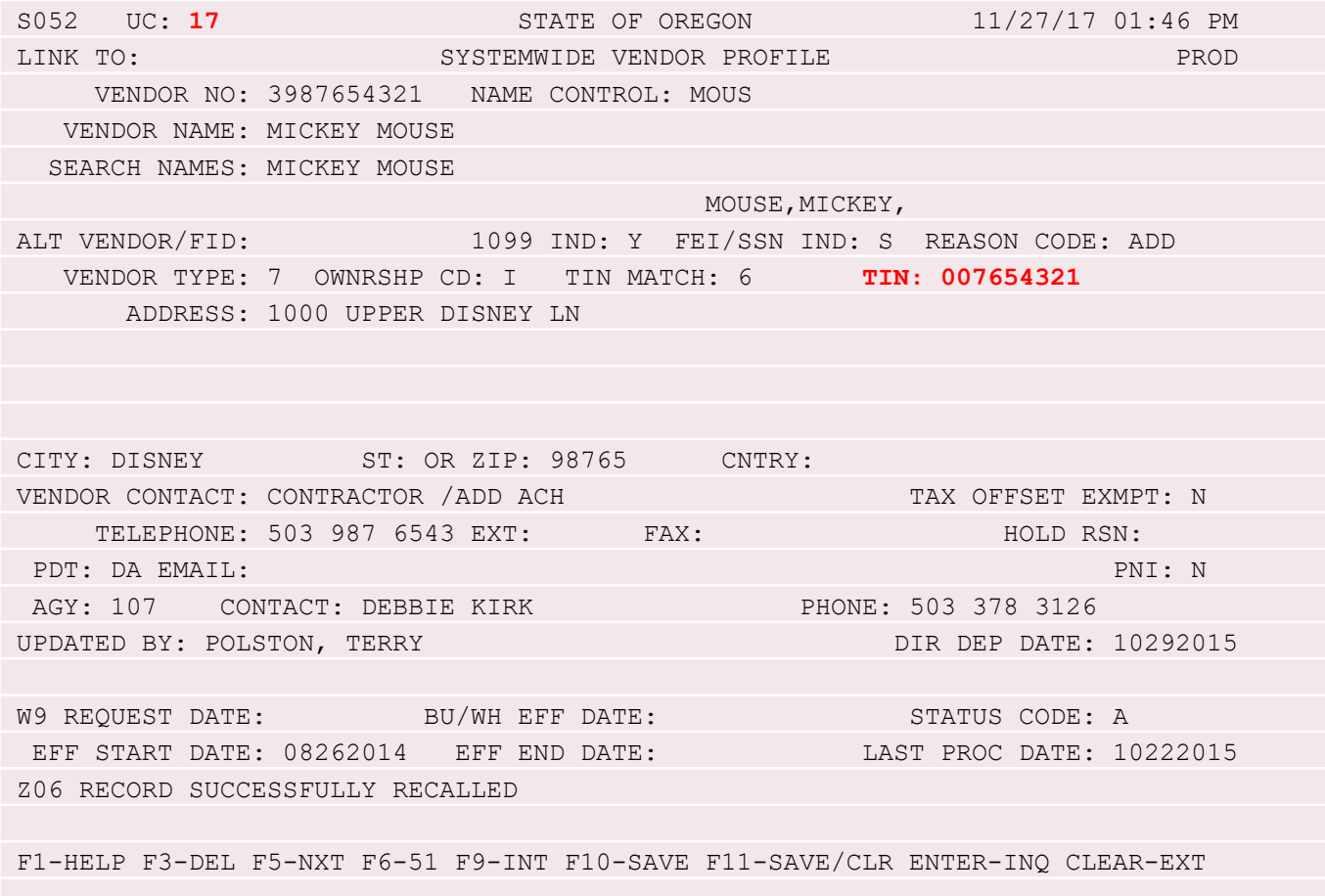

# Security Access

REVENUE ONLINE

#### Managing Additional Logons

- Each Agency will have one user logon with Administrator rights setup by DOR. This logon will be able to create, cease, or manage additional logons for their Agency.
- When adding additional logons, it's important to understand the types of access, *Account Manager, Administrator, and Master*.
	- **Account Manager**: This access type will allow the user to perform actions on behalf of the accounts they have access to and view any corresponding information associated to the account.
	- **Administrator:** This access type will allow the user to manage accounts they are provided access to. The user will also be able to add more web logons.
	- **Master:** This functionality should not be used for submitting Vendor information. This access type will allow the user to control all associated logons and view all web activity. This should only be provided to the appropriate position within your organization or to the individual accessing their own tax information. This access has all functions provided to an Account Manager and an Administrator.
- Refer to the steps on the following slides to manage logons.

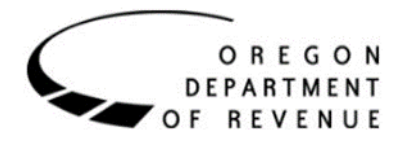

# Adding Additional Logons

- 1. Log into ROL.
- 2. From the **Logon** section, click the **Settings** button.
- 3. From the **I Want To** section, click *Manage additional logins*.
- 4. From the **Logins** section, click the **Add** button.

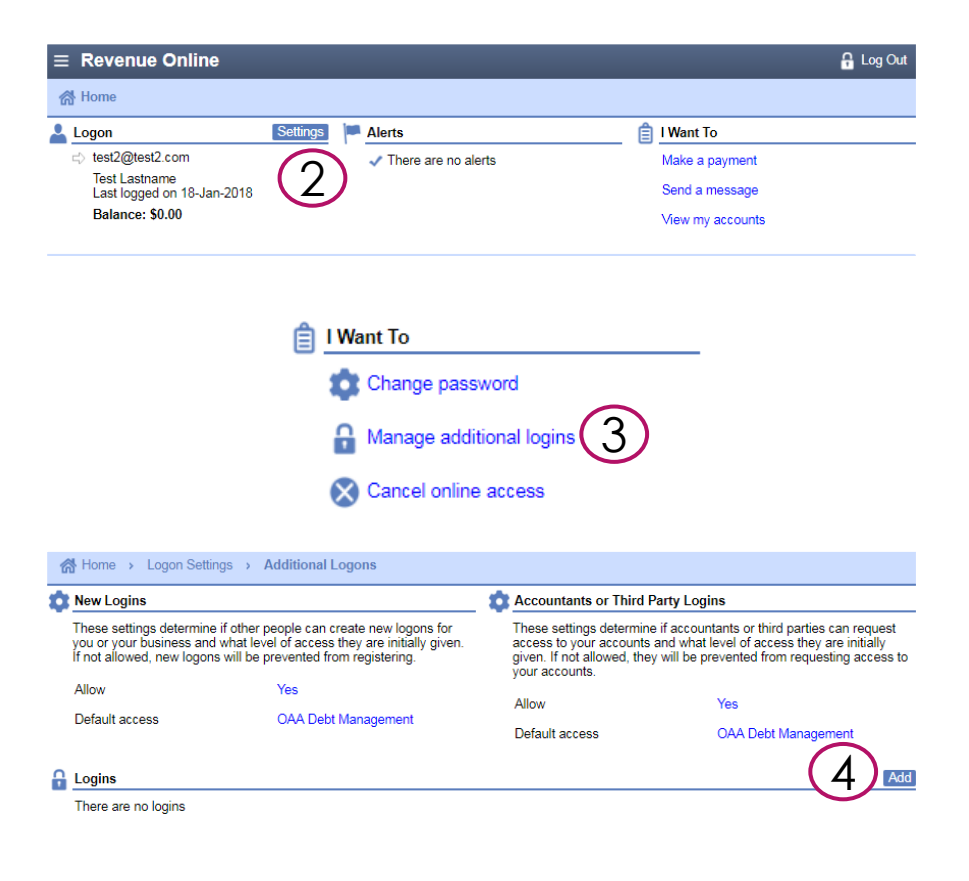

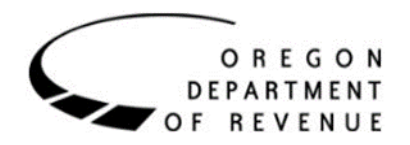

# Adding Additional Logons (cont.)

#### 5. Enter the logon information.

- **Logon** is the username used to log into ROL (typically is the email address for the user).
- **Email** is the logon's email address.
	- Typically, the Logon and email are the same. However, you may want to utilize a group distribution email for the Email field. If so, please check with your IT department to ensure the email list allows external emails.
- Select the **Type of Access**.

OREGON **DEPARTMENT** 

**REVENUE** 

O F

- **Account Manager**: Has the ability to submit vendor information.
- **Administrator:** In addition to the Account Manager's abilities, the Administrator can add and make changes to other logons.

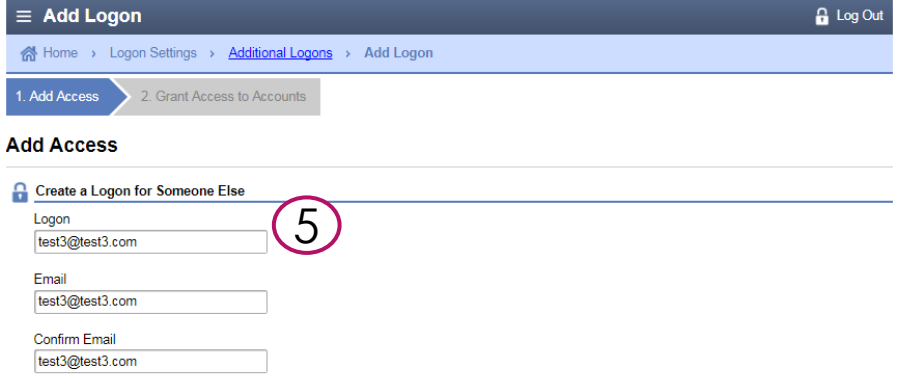

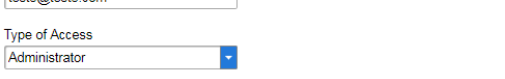

Administrator Access - This access type will allow the user to manage accounts they are provided access to. The user can cease, change, approve additional logons, and assign accounts. Please remember to periodically review all logon access and remove any unnecessary logons for your own online security.

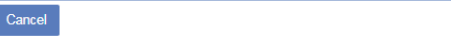

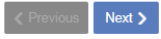

33

# Adding Additional Logons (cont.)

- 6. Select the Customer and/or Account you'd like to give the new logon access to.
	- In order to submit vendor information, access **must** be granted to the *Garnishment Access* account.
- 7. Click the **Submit** button.
- 8. A Confirmation window opens. Click the **OK** button.
	- The new logon will receive an email with instructions to complete the signup process.

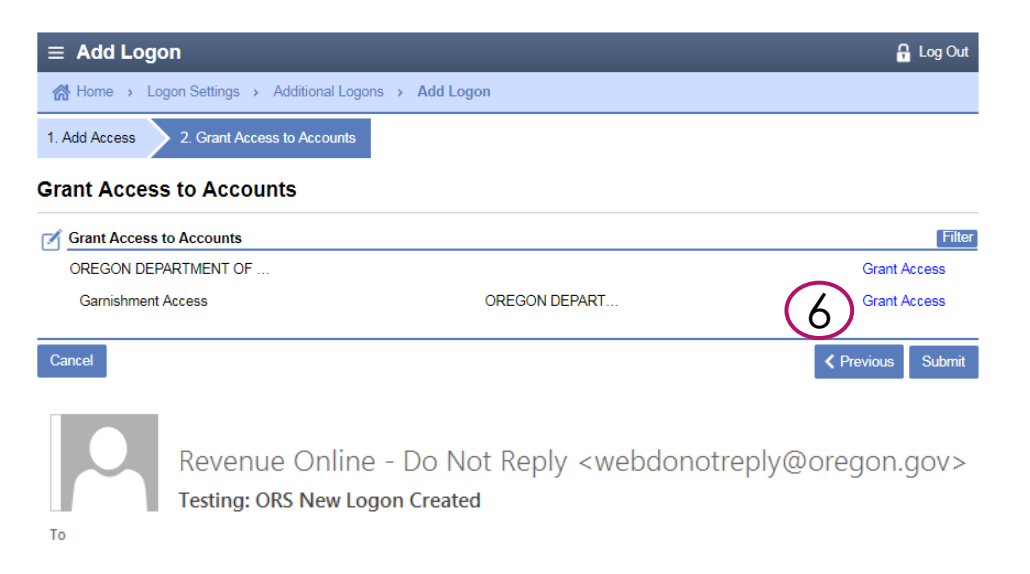

34

Test Lastname has created a new logon for you. Your username is test $3@$ test $3$ .com. Do not click the link below until you're ready to complete the signup process. This link can only be used once and will expire after two weeks. Click to log in

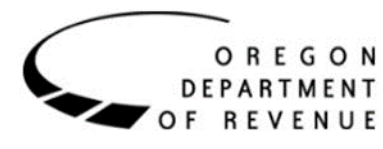

# Editing Additional Logons

- 1. Log into ROL.
- 2. From the **Logon** section, click the **Settings** button.
- 3. From the **I Want To** section, click *Manage additional logins*.
- 4. From the **Logins** section, click the hyperlink for the logon you'd like to edit.

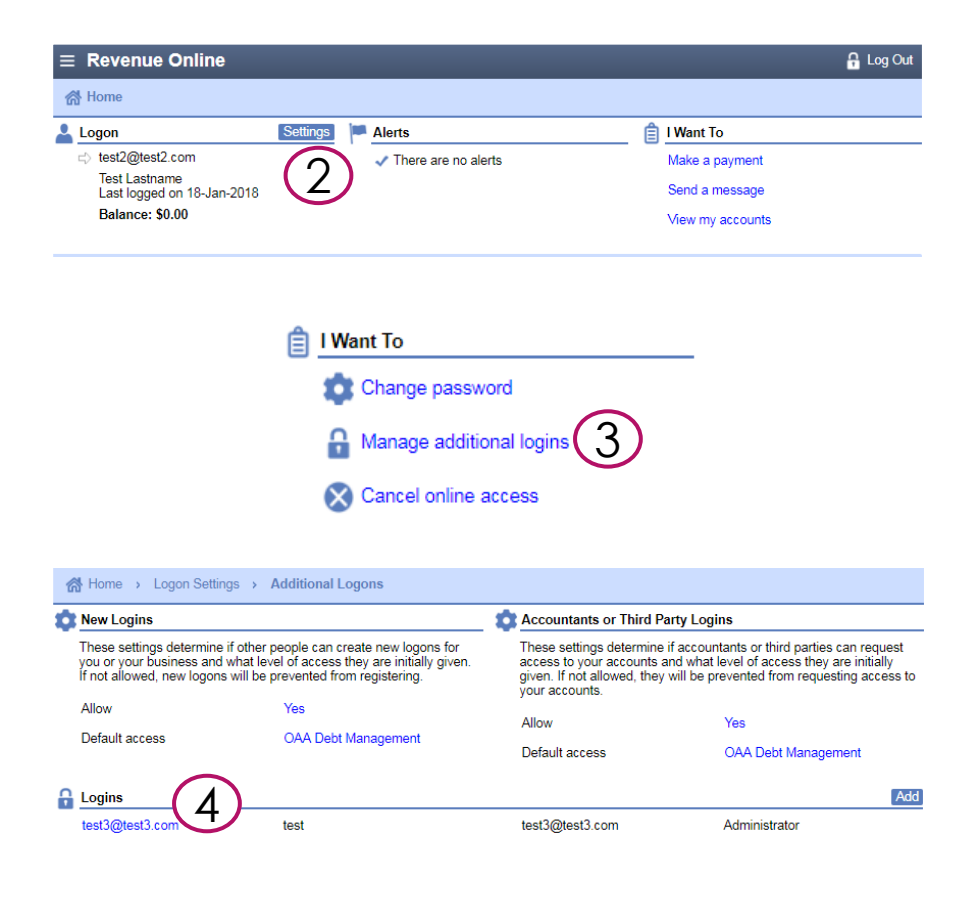

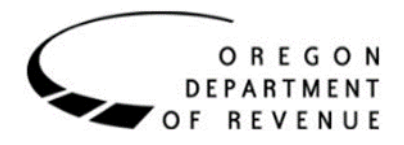

# Editing Additional Logons (cont.)

- 5a. Click the **Cease** button to cease access for the logon.
- 5b. Click the **Change** button to change the **Access Type**.
- 5c. Click the **Manage** button to change which customers and accounts this logon has access to.

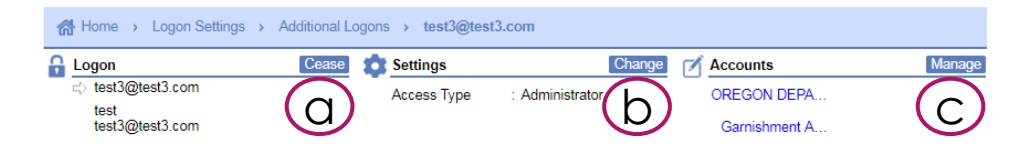

36

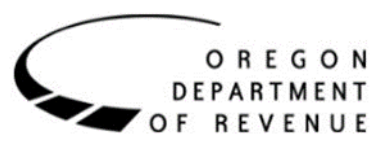

# Closing IMPLEMENTATION PREPARATION

## Implementation Preparation

- All SFMA client agencies have at least one "garnishment" access" Administrator that will be established in ROL by June 1
- The "garnishment access" Administrator is responsible for establishing user profiles in ROL to facilitate the DOR notification process
- SFMA implementation is scheduled for June 1, 2018
- Be prepared
	- $\blacktriangleright$  Ensure applicable staff are aware of the new process
	- ▶ Ensure applicable staff have "garnishment access" profiles in ROL
	- $\blacktriangleright$  Evaluate standard payments to determine which may be subject to garnishment

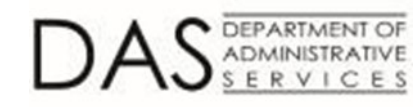

## Questions?

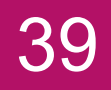

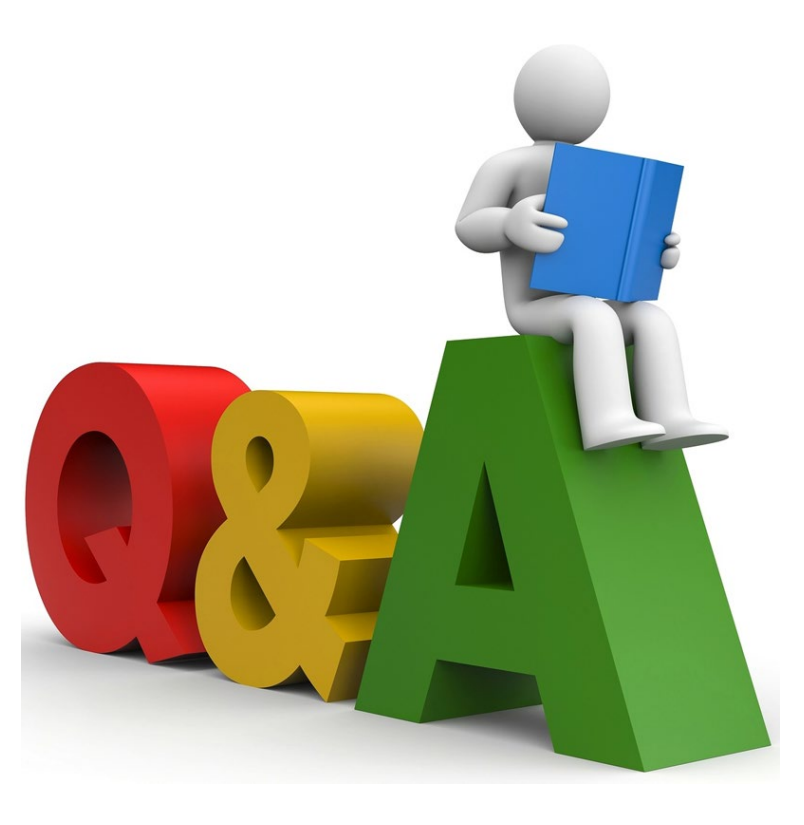

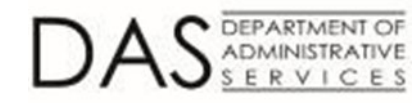

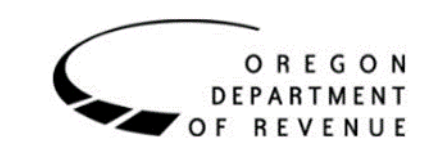

# For More Information

- Statewide Accounts Receivable Management
	- ▶ Send email to: [Stacey.A.Chase@Oregon.gov](mailto:Stacey.A.Chase@Oregon.gov)
- $\blacktriangleright$  R\*STARS Processing
	- ▶ Send email to: **[Fabiola.Flores@Oregon.gov](mailto:Fabiola.Flores@Oregon.gov)**
- Department of Revenue Processing
	- ▶ Send email to: [StateVendor.Matching@Oregon.gov](mailto:StateVendor.Matching@Oregon.gov)

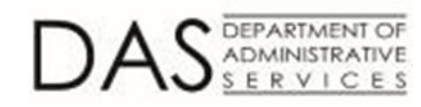

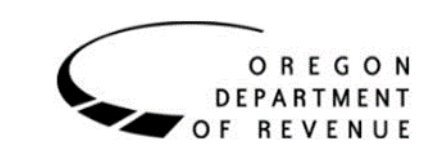